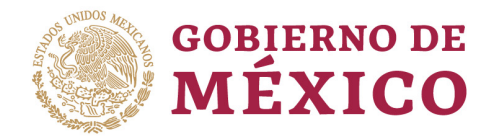

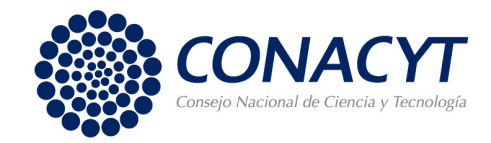

#### **Sistema Nacional de Investigadores Convocatoria 2019 para ingreso o permanencia Procedimiento para la inscripción de solicitudes**

- 1. Ingresa a la sección "Servicios en línea" del portal del CONACYT
- 2. Ingresa a tu Currículum Vitae Único (CVU)
- 3. Llena o actualiza la información de los diferentes rubros, con énfasis en los rubros:
	- Datos personales;
	- Formación Académica;
	- **•** Trayectoria Profesional;
	- Producción científica, tecnológica y de innovación; y
	- Formación de capital humano (antes 'recursos humanos').

Es importante verificar que la información correspondiente al periodo a evaluar esté actualizada y completa.

Después de concluir la actualización del CVU:

- 4. Ve a Registro de solicitud 2019 para ingreso o permanencia al SNI
- 5. Selecciona en el menú "Trámites SNI" la opción "Ingreso o permanencia (Solicitud)".
- 6. Pulsa sobre el ícono acciones  $\blacksquare$  ubicado en la columna de acciones en la misma fila de la convocatoria que se quiere seleccionar.

Una vez dentro del formato de la solicitud electrónica encontrarás seis secciones, complétalas siguiendo las indicaciones que encontrarás en las siguientes pantallas:

### **I. Resumen del CVU del periodo a evaluar**

Contiene un resumen de los datos cargados desde el CVU (con la información del periodo a evaluar), se completará conforme avances en el llenado de la solicitud, esta sección es solo de consulta, no requiere acción alguna.

### **II. Datos para evaluación:**

- Elige la Comisión Dictaminadora que solicitas evalúe tu solicitud.
	- Si deseas que tu solicitud cuente con la opinión de la Comisión Transversal Multi/Inter/Trans-Disciplinaria, marca la casilla correspondiente. Recuerda que el dictamen final lo emitirá la Comisión Dictaminadora que elegiste.
- Indica el Área del conocimiento, Campo, Disciplina, Subdisciplina y Especialidad en la que realizas tu investigación.

# "2019, Año del Caudillo del Sur, Emiliano Zapata"

Av. Insurgentes Sur 1582, Crédito Constructor, Benito Juárez, C.P. 03940, CDMX, t: 01 (55) 5322.7700 www.conacyt.gob.mx

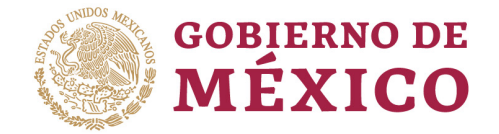

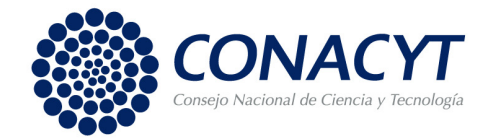

Es responsabilidad del solicitante verificar que la comisión dictaminadora elegida sea la adecuada para evaluar su solicitud; después del envío de la solicitud, no se podrán realizar cambios.

#### **III. Consideraciones:**

Consta de tres apartados:

- "Consideraciones Académicas", redacta de manera concisa y breve aquellas cuestiones particulares que desees señalar a la comisión dictaminadora.
- "Desarrollo Institucional", indica cuáles han sido tus aportaciones en el desarrollo de tu institución.
- "Participación en Comités de Evaluación", señala de ser el caso, los comités de evaluación en los que participaste.

#### **IV. Completar producción:**

- Esta sección se divide en Producción científica, Producción tecnológica y Formación de comunidad científica (antes 'recursos humanos'), contiene los productos concluidos a la fecha de inscripción de la solicitud correspondientes al período que será evaluado. Para poder continuar debes completar la información requerida en cada sección.
- De los artículos clasificados como de investigación -y que se encuentren autorizados o publicados- de los libros y capítulos de libros de investigación dictaminados, así como de los productos de investigación tecnológica, se deberá adjuntar el comprobante correspondiente en la sección "Anexos de la producción de C Y T".

De los productos que se clasifiquen como de docencia o difusión, así como de los libros y capítulos de libros que no hayan sido dictaminados, no será necesario adjuntar el documento probatorio.

### **V. Anexos de la producción de C y T:**

- En esta sección deberá adjuntar, en formato pdf, el comprobante de cada uno de los productos que se muestren. Es importante señalar que los trabajos deben estar completos (no basta, por ejemplo, con incluir solo la portada o las páginas legales). En el caso de las tesis dirigidas o co-dirigidas se debe anexar un comprobante que refiera, en forma fehaciente, su participación en la elaboración de la tesis. En el caso de la docencia no será necesario adjuntar comprobantes.
- Deberás seleccionar entre uno y siete productos de investigación (artículos, libros o capítulos de libro), que consideres son los más destacados de tu producción del periodo a evaluar, para ello utiliza el ícono de la columna "acciones".

# "2019, Año del Caudillo del Sur, Emiliano Zapata"

Av. Insurgentes Sur 1582, Crédito Constructor, Benito Juárez, C.P. 03940, CDMX, t: 01 (55) 5322.7700 www.conacyt.gob.mx

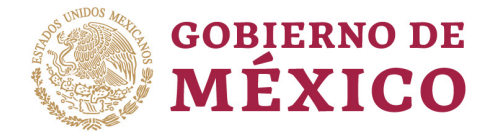

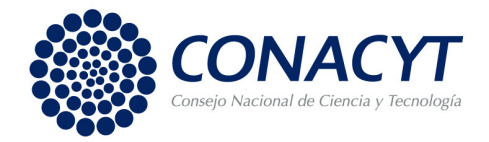

La sección no aparecerá como completa hasta que se seleccione al menos un producto como destacado.

### **VI. Anexos administrativos y citas:**

- En esta sección deberá adjuntar, siguiendo las indicaciones que se muestran en la pantalla, copia de los comprobantes de tu formación académica, la lista de citas a la obra global y en el caso de las y los solicitantes con nacionalidad diferente a la mexicana, el comprobante vigente expedido por el Instituto Nacional de Migración que acredite su residencia legal en México.
- Si la solicitud es de nuevo ingreso o reingreso no vigente es obligatorio adjuntar los documentos que se solicitan en la pantalla (señalados con \*)

Una vez ingresados los archivos, en la columna "Acciones", se cuenta con las opciones de ver o eliminar.

### **VII. Finalizar solicitud:**

- Al presionar el botón "Continuar" de la página de Registro de Solicitud, el sistema te llevará a la pantalla "Finalizar Solicitud", donde mostrará un resumen de las secciones de la solicitud y su estado. Solo se podrá enviar la solicitud una vez que todas las secciones aparezcan con la leyenda "completa".
- El siguiente paso es pulsar el botón "Enviar solicitud", después de hacerlo recibirás un acuse de recibo en la cuenta de correo electrónico marcada como principal en el CVU. En caso de no recibirlo puedes imprimir la solicitud, en ella aparecerá el estatus de "Enviado", éste constituye tu comprobante oficial.
- Por último, pulsa el botón "Finalizar trámite" y por favor contesta la encuesta que se presentará a continuación. Habrás concluido la inscripción de tu solicitud.
- Una vez enviada la solicitud ya no será posible realizar ningún cambio, por favor imprime y revisa la solicitud antes de enviarla.

Te deseamos mucho éxito.

Atentamente,

Sistema Nacional de Investigadores

# "2019, Año del Caudillo del Sur, Emiliano Zapata"

Av. Insurgentes Sur 1582, Crédito Constructor, Benito Juárez, C.P. 03940, CDMX, t: 01 (55) 5322.7700 www.conacyt.gob.mx